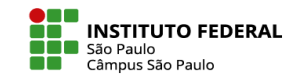

# RECURSOS NA PÁGINA DO CURSO (ATUALIZAÇÕES MOODLE 4.2)

Novos recursos estão disponíveis para organização da página de seu curso, melhorando a experiência de navegação. Veja a seguir cinco desses recursos.

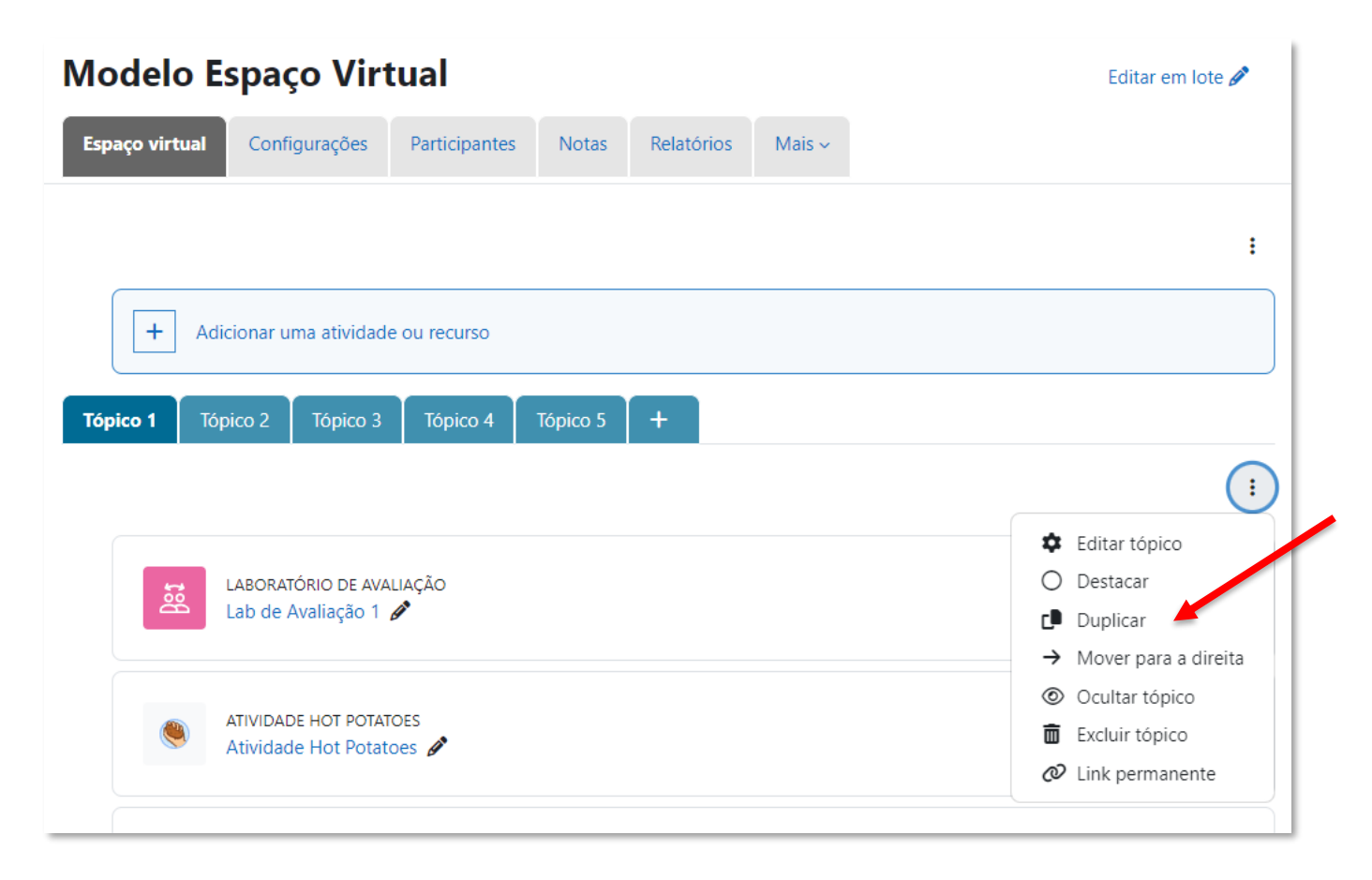

## **1. Duplicar tópico:**

Com o modo de edição ativado, o professor pode selecionar um tópico de seu curso e, no ícone de editar o tópico (três pontos em linha vertical), é possível duplicar esse tópico.

Logo uma cópia do tópico será gerada ao lado do tópico original.

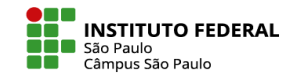

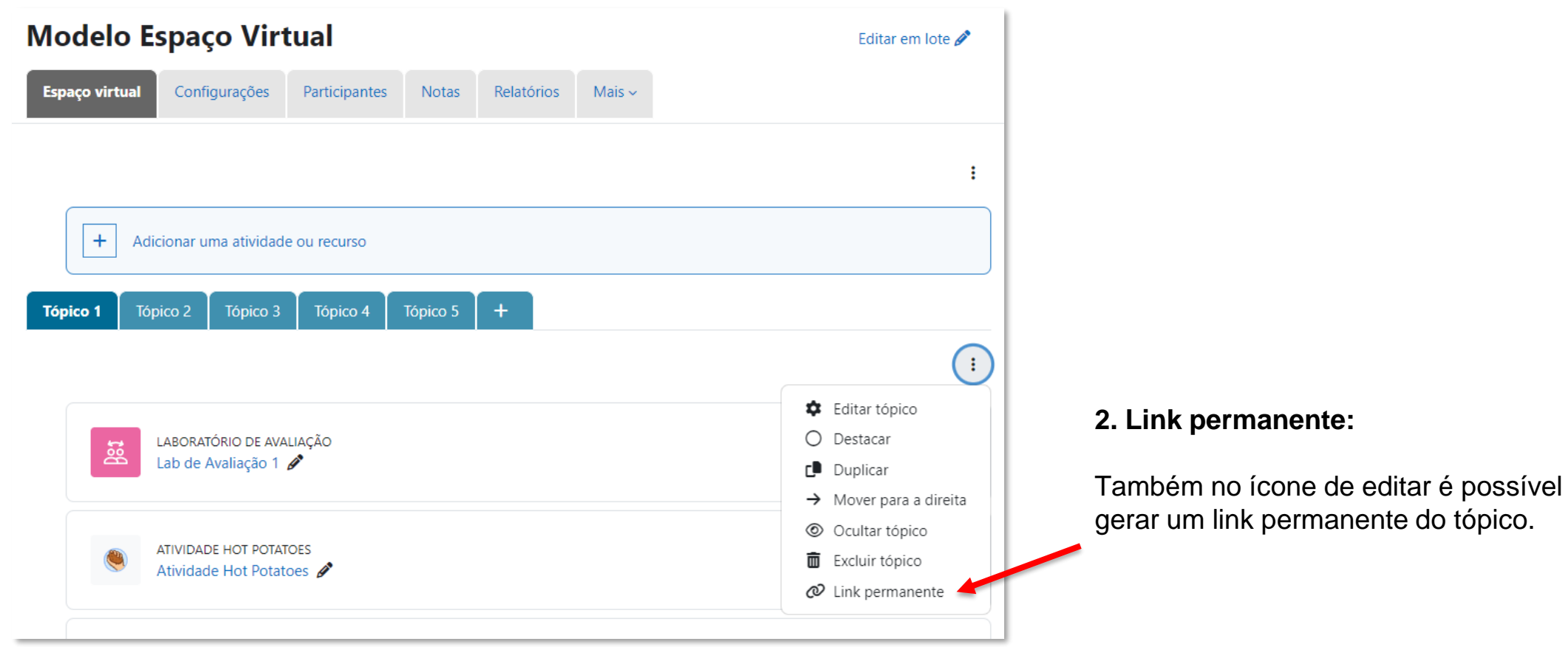

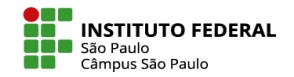

Uma janela com o link permanente será aberta para que você copie para a área de transferência e depois possa compartilhar o local específico.

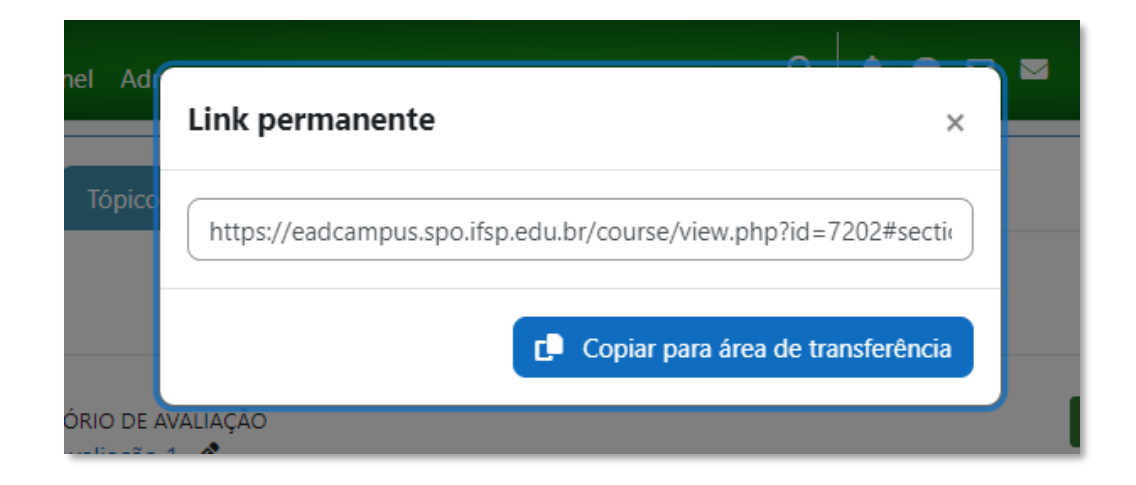

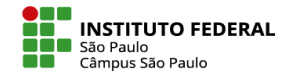

# **3. Adicionar uma atividade ou recurso em qualquer lugar do tópico:**

Com o modo de edição ativado, ao movimentar o cursor do mouse entre seus itens, você observará o aparecimento do ícone **+**.

Ao selecioná-lo, você pode poderá adicionar uma atividade ou recurso nesse mesmo local.

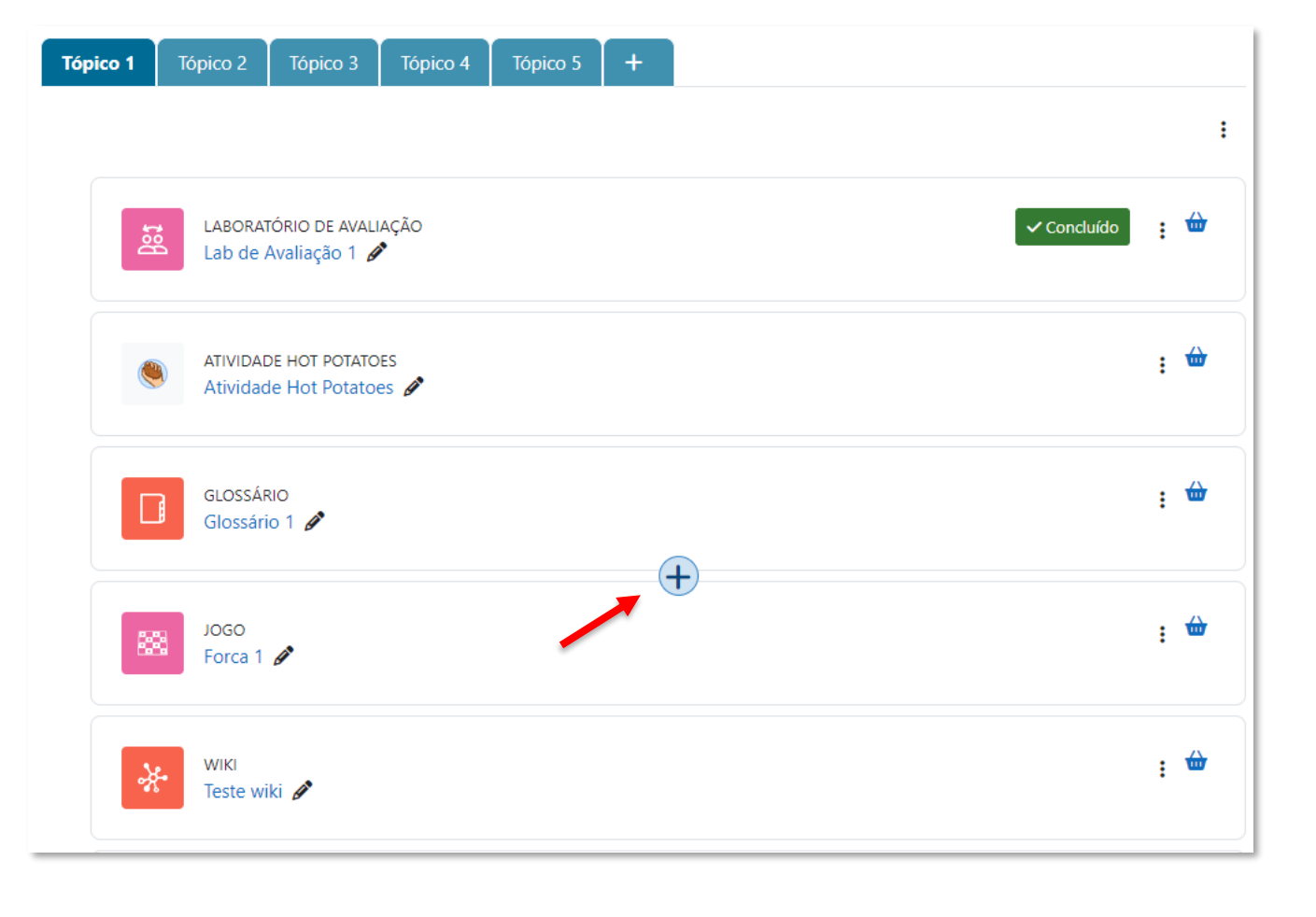

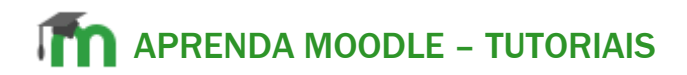

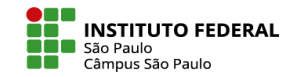

### **4. Tipos de itens são mostrados apenas aos professores.**

Somente quando o modo de edição estiver ativado, será exibido o tipo da atividade ou recurso ao professor. O tipo do item não é mais exibido ao aluno.

### Tópico 5 Tópico 2 Tópico 3 Tópico 4 **Tópico 1** Tópico 3 Tópico 5 Tópico 1 Tópico 2 Tópico 4 ÷ Marcar como feito **Sig** Lab de Avaliação 1  $\frac{1}{2}$   $\frac{1}{2}$ LABORATÓRIO DE AVALIAÇÃO Marcar como feito Lab de Avaliação 1  $\frac{1}{2}$   $\frac{1}{2}$ ATIVIDADE HOT POTATOES **Atividade Hot Potatoes** Atividade Hot Potatoes  $\pm$   $\omega$ **GLOSSÁRIO** Glossário 1 Glossário 1  $\pm$   $\omega$ **JOGO** 蹳 Forca 1 Forca 1  $\mathscr{E}$

# **Modo de edição ativado: Modo de edição desativado:**

 $\frac{1}{2} \left( \frac{1}{2} \right) \left( \frac{1}{2} \right) \left( \frac$ 

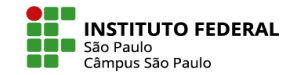

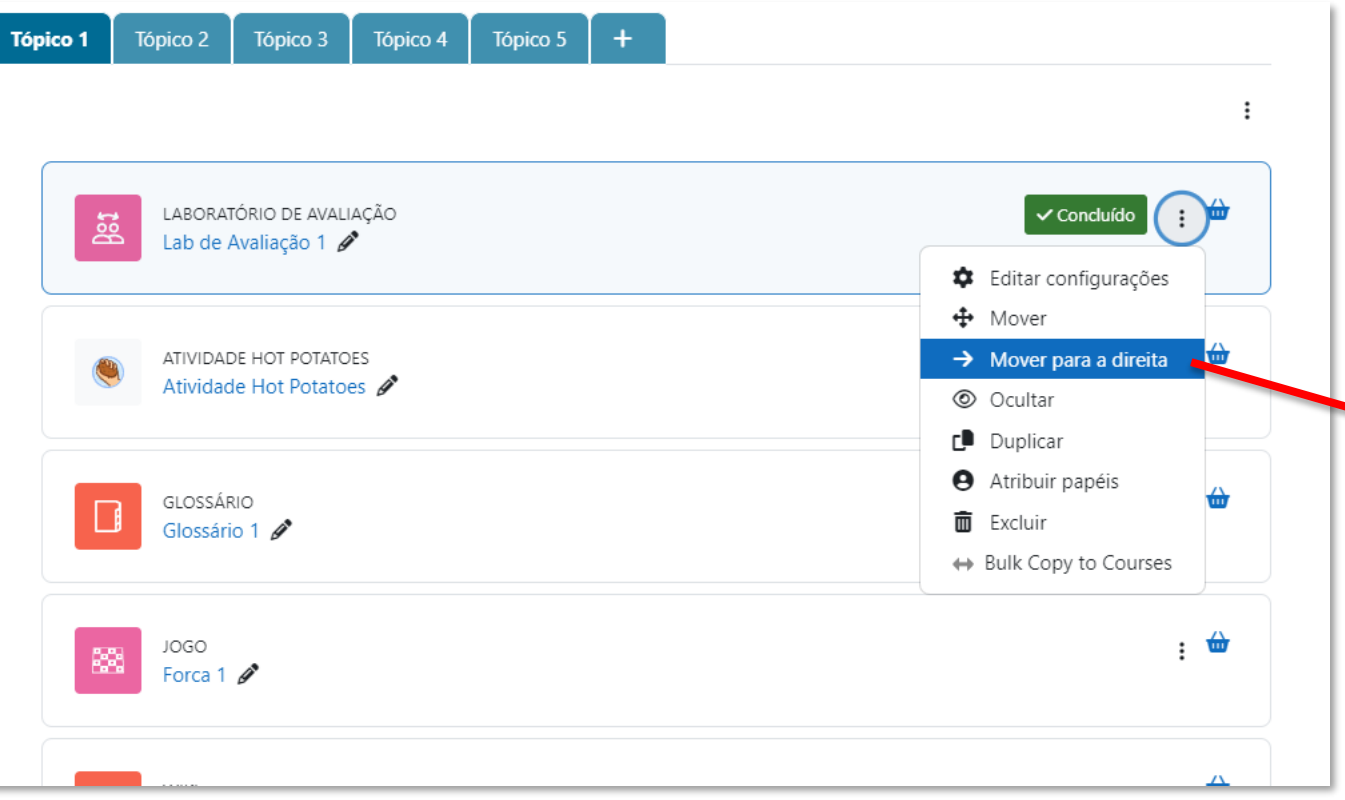

# **5. Recuo de itens:**

É possível inserir recuo em atividades ou recursos do tópico para destacar sua exibição.

Com o modo de edição ativado, basta selecionar o ícone de editar do item que deseja recuar e clicar em **-> Mover para a direita.**

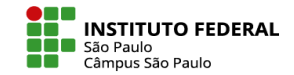

O recuo será exibido tanto na página principal, quando no índice do curso

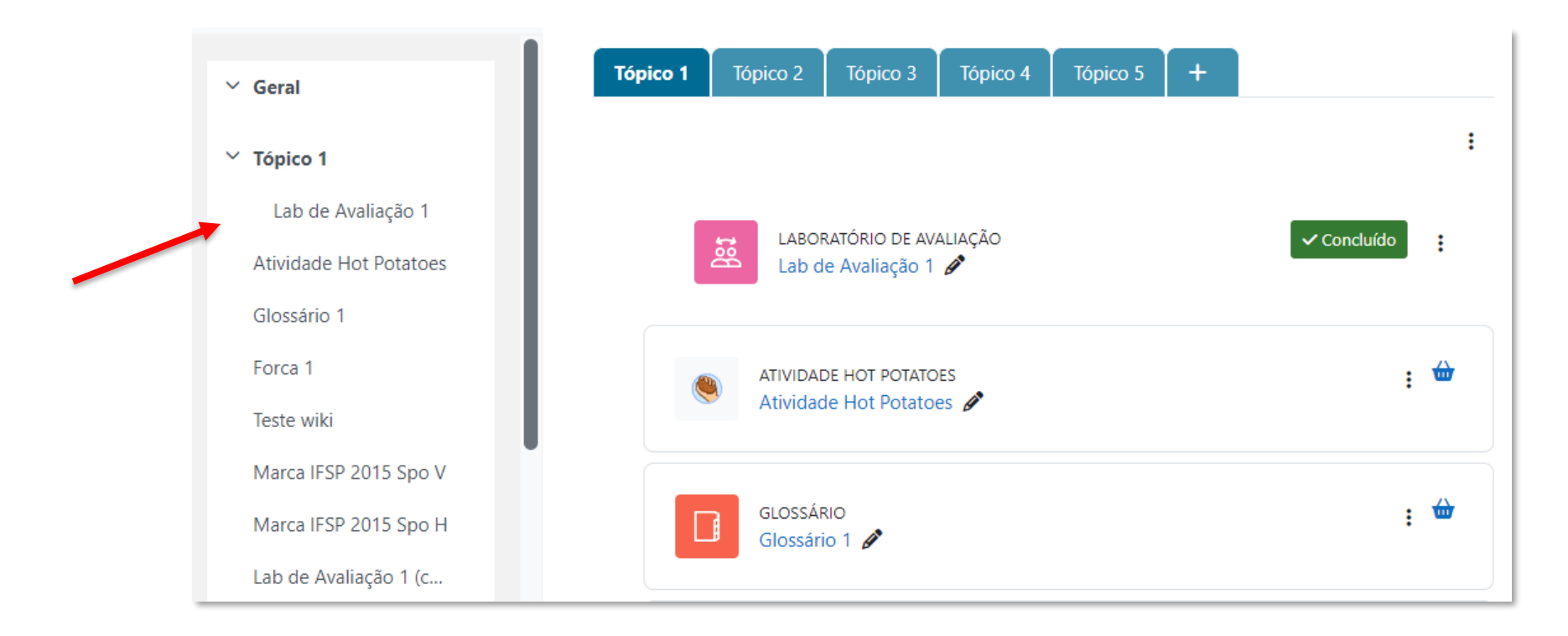